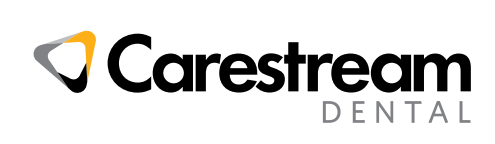

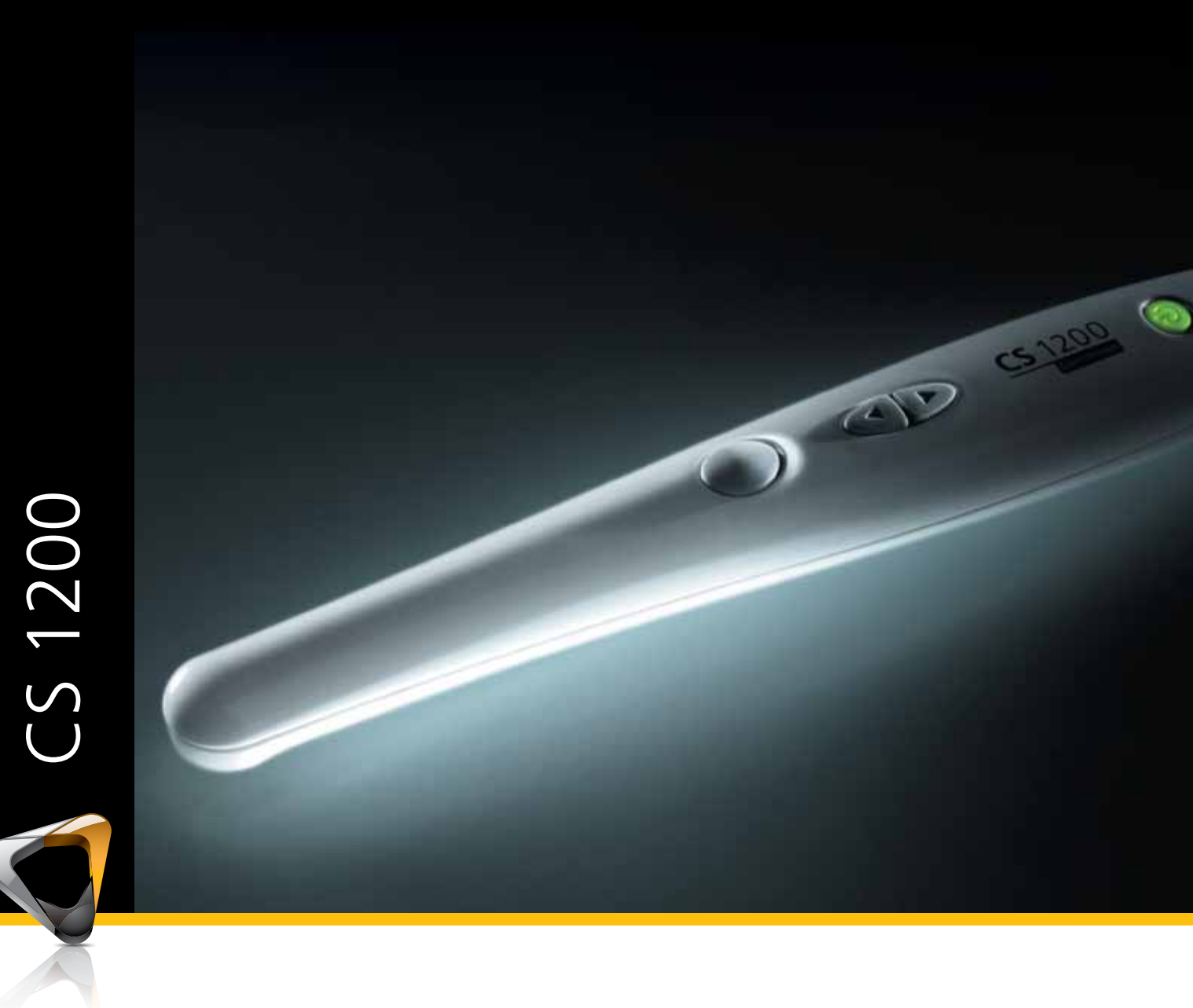

User and Installation Guide

#### **Notice**

No part of this publication may be reproduced, stored in a retrieval system, translated to another language, or transmitted in any form by any means, electronic, mechanical, photocopied, recorded, or otherwise, without prior written permission.

The information in this document is subject to change. Neither Carestream Health, Inc. nor any of its subsidiaries shall be liable for errors contained herein or for incidental damages in conjunction with the furnishing, performance, or use of this material.

We recommend that you thoroughly familiarize yourself with this Guide in order to make the most effective use of your system.

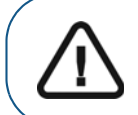

**WARNING: We recommend that you consult the "Safety Sheet" and the "Safety and Regulatory Guide" before using the CS 1200 Systems.**

Carestream Health is a trademark of Carestream Health, Inc.

All other trademarks and registered trademarks are the property of their respective holders.

The CS 1200 is intended for professional use only. US Federal law restricts this device to sale by or on the order of a dentist.

Manual Name: *CS 1200 Intraoral Camera User and Installation Guide* Part Number: 9H1809 Revision Number: 05 Print Date: 2017-04

#### **Contents**

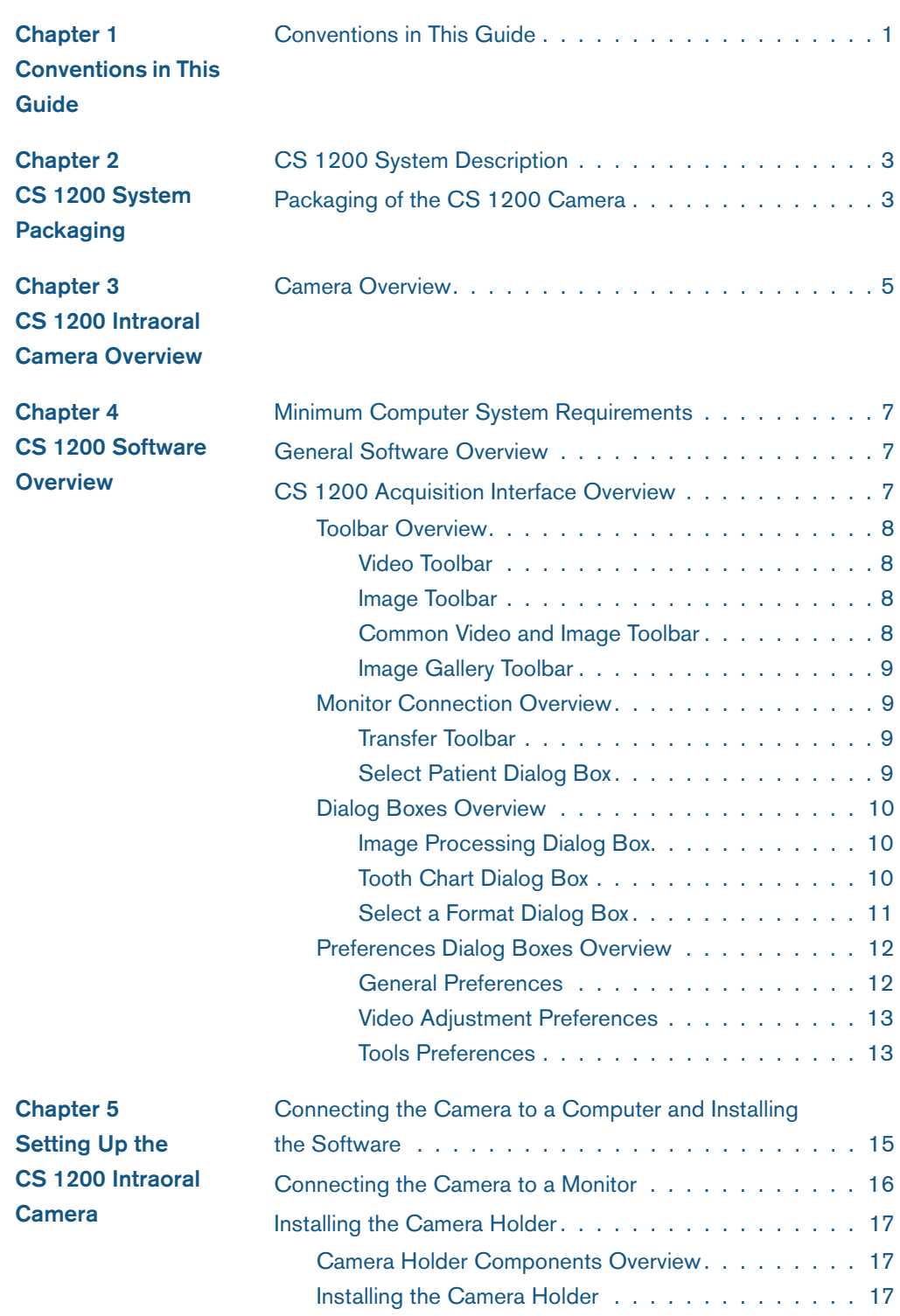

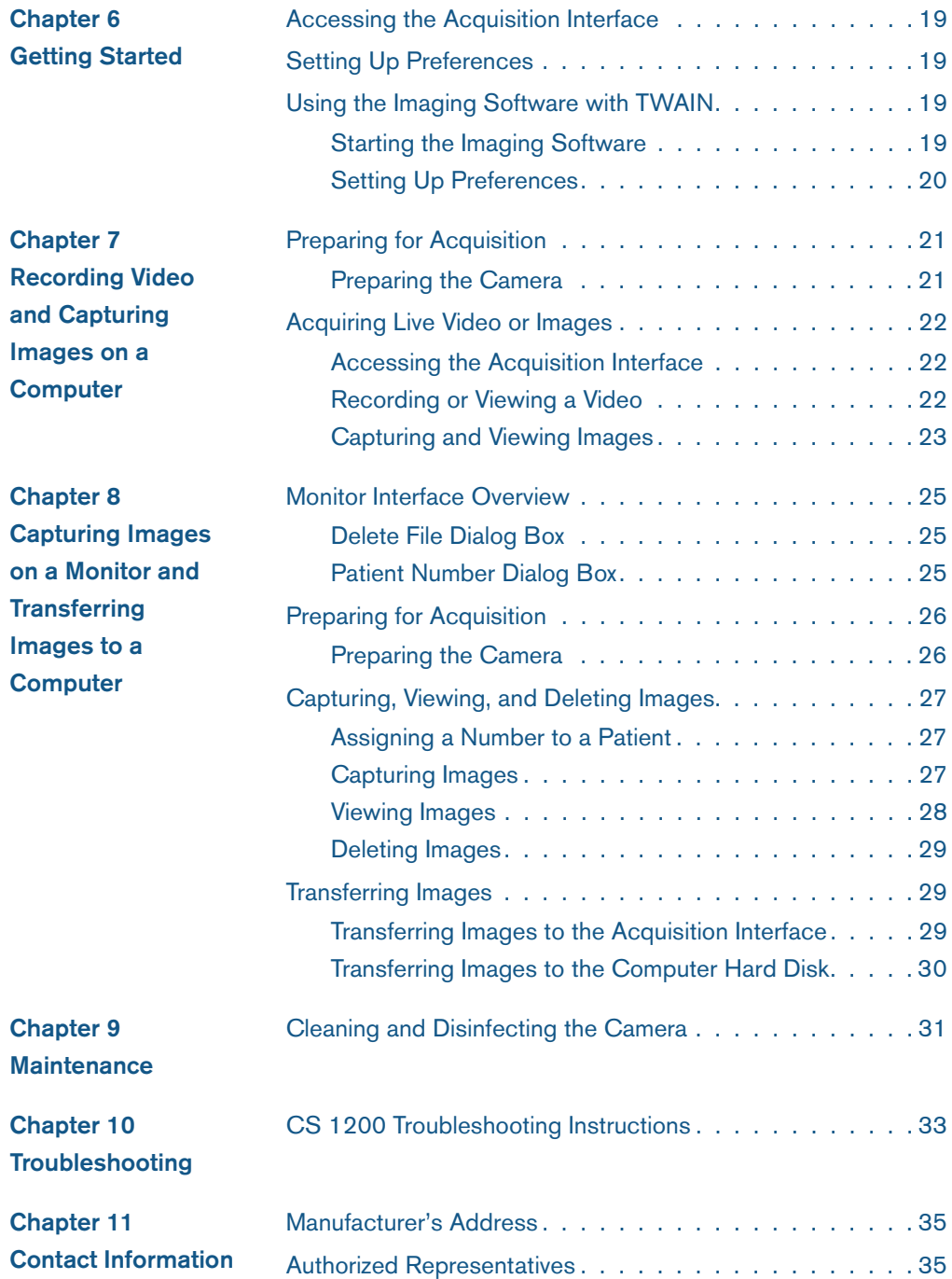

## <span id="page-4-0"></span>**1 Conventions in This Guide**

#### **Conventions in This Guide**

くミ

The following messages emphasize information or indicate potential risk to personnel or equipment:

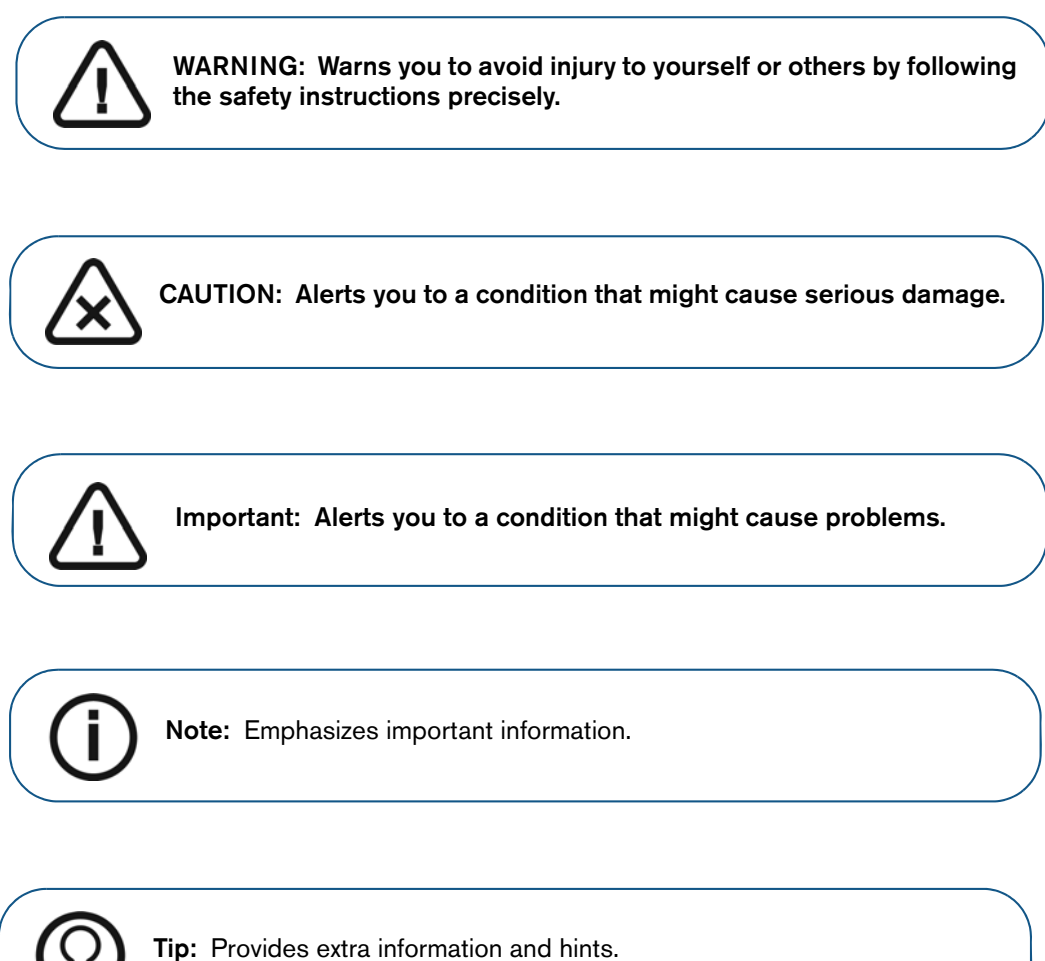

# <span id="page-6-0"></span>**2 CS 1200 System Packaging**

#### **CS 1200 System Description**

The CS 1200 system is available in three configurations:

- Wired USB
- AV
- [S-Video](#page-6-1)

See "Packaging of the CS 1200 Camera" for the packaging components list. Inspect the packages of the CS 1200 intraoral camera after the shipment is received. If there are any signs of damage or missing parts, contact the shipping company and Carestream Health, Inc., immediately.

#### <span id="page-6-1"></span>**Packaging of the CS 1200 Camera**

#### **Table 1 Packaging of the CS 1200 Camera**

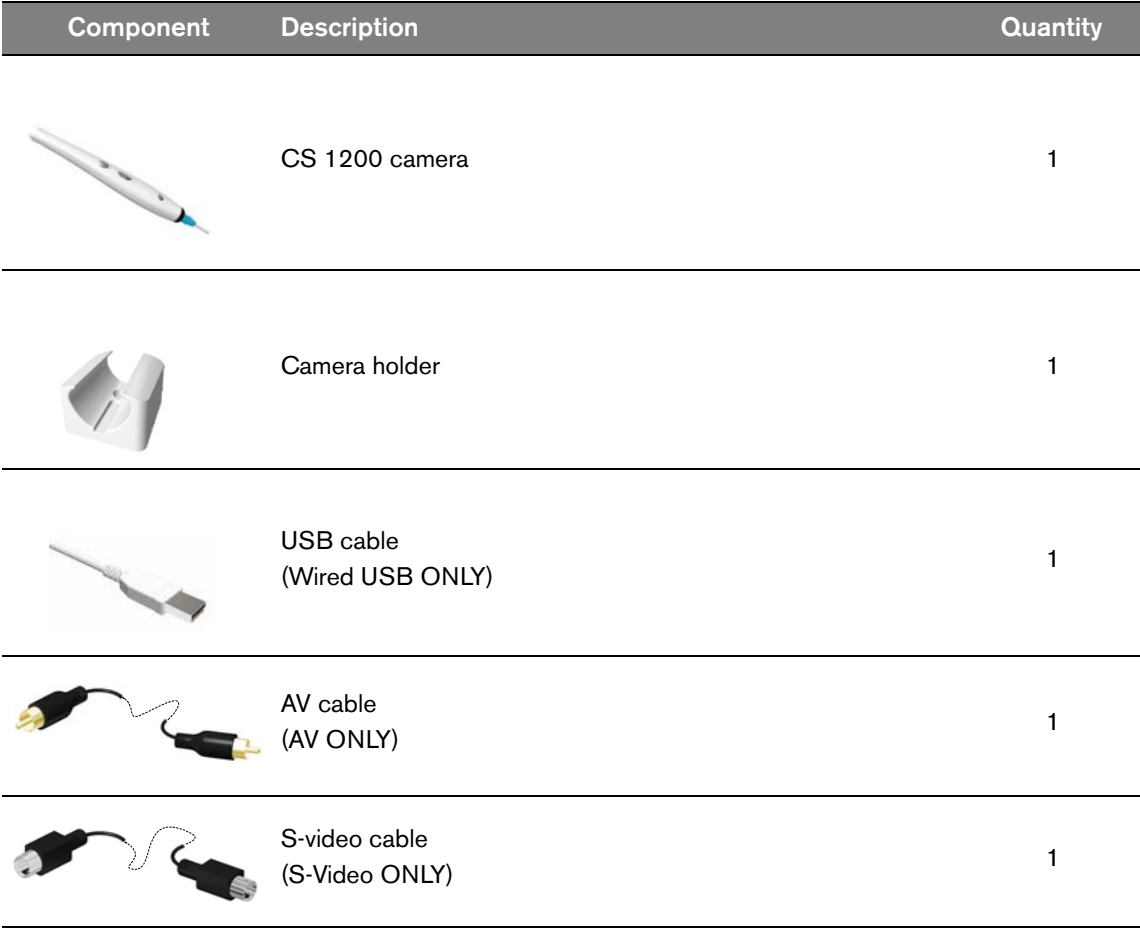

#### **Table 1 Packaging of the CS 1200 Camera**

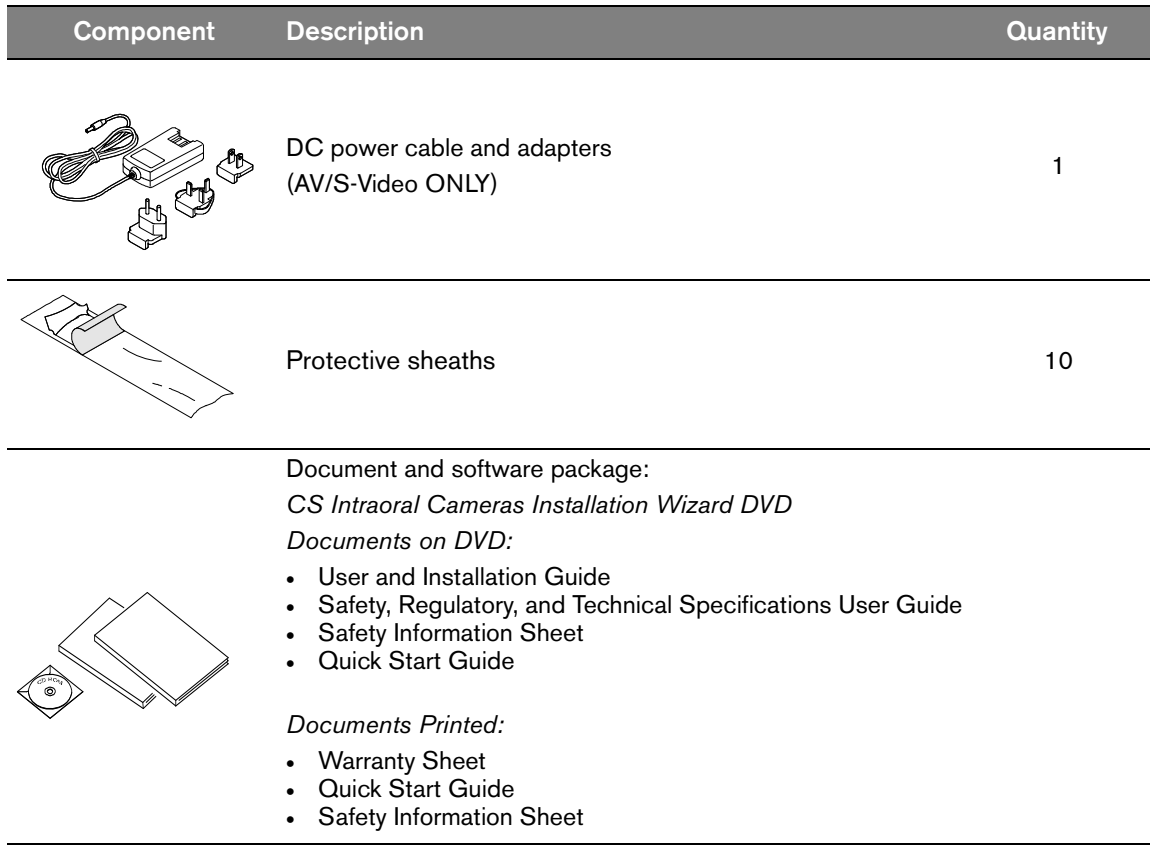

 $\overline{\phantom{0}}$ 

## <span id="page-8-0"></span>**3 CS 1200 Intraoral Camera Overview**

The CS 1200 intraoral camera is an easy-to-use, simple-to-share, and high-quality imaging system. It has three connection configurations based on the model you purchased:

- USB
- S-Video
- AV

When connected to a computer, it has the following functions:

- Recording videos
- Capturing images
- Reviewing recorded videos and captured images

When connected to a monitor, it has the following functions:

- Capturing images
- Reviewing images

#### **Camera Overview**

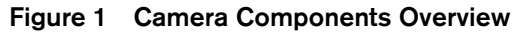

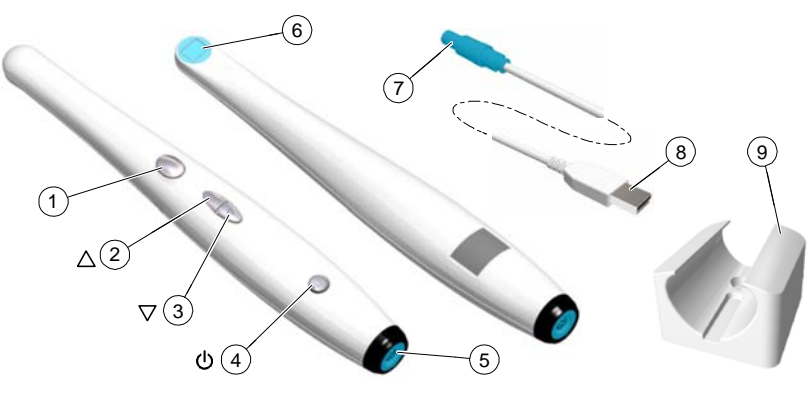

- **1** Capture button **Press to capture an image.**
- **2** Review button (backward) Press to view the previous image.
- 
- **3** Review button (forward) Press to view the next image.
- **4** Power button (LED indicator) Press 3 seconds to power ON.
- 
- -
	-
	- Press 3 seconds to power OFF.
	- Press 1 second to turn OFF the LED of the lens window.
	- indicates the power is ON.
	- indicates the power is OFF.
- Cable connection USB
- - S-Video
	- AV

- Camera lens
- Push-pull connector
- USB connector
- Camera holder
- Protective sheaths (not pictured)

### <span id="page-10-0"></span>**4 CS 1200 Software Overview**

#### **Minimum Computer System Requirements**

For the minimum computer system requirements, see the **CS 1200 Safety, Regulatory, and Technical Specifications User Guide**.

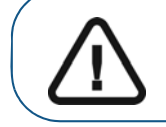

**Important: It is MANDATORY to check that your computer system configuration is compatible with the computer system requirements for the CS 1200 software.**

#### <span id="page-10-1"></span>**General Software Overview**

The CS 1200 intraoral imaging system operates with the following software:

- **CS Imaging Software**
- Imaging software using a TWAIN interface
- CS 1200 **Acquisition** interface

#### <span id="page-10-2"></span>**CS 1200 Acquisition Interface Overview**

The CS 1200 **Acquisition** interface can acquire, review, and store videos and images of the oral cavity.

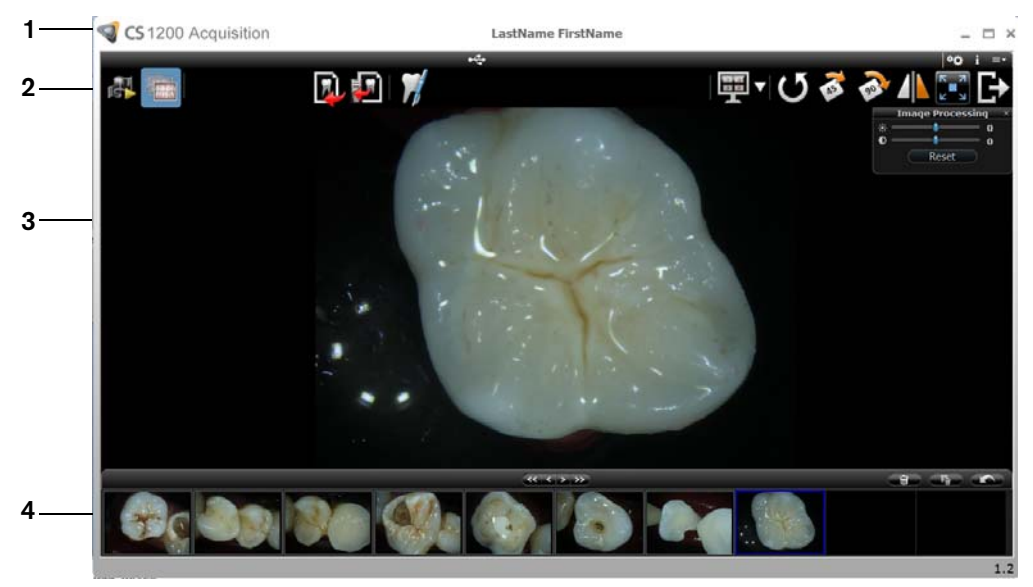

#### **Figure 2 Acquisition Interface Overview**

- **1 Title Bar:** Dis[plays the patient's name.](#page-11-0)
- **2 Toolbar:** See "Toolbar Overview" on page 8.
- **3 View Screen:** Displays live video, selected captured image, or recorded video.
- **4 Image Gallery:** Displays thumbnails of all captured images and recorded videos.

#### <span id="page-11-0"></span>**Toolbar Overview**

The **Toolbar** enables you to manage the following features:

- Live video recording, viewing, and managing features.
- Image capturing, viewing, and managing features.

#### <span id="page-11-1"></span>**Video Toolbar**

The video toolbar enables you to launch, record, and play a live or recorded video.

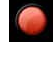

**Video record** button: Records a live video.

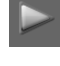

**Play** button: Plays a recorded video.

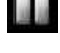

**Pause** button: Pauses a recorded video.

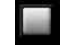

**Stop** button: Stops a recorded video.

#### <span id="page-11-4"></span><span id="page-11-2"></span>**Image Toolbar**

The image toolbar enables you to capture, view, and manage a still image.

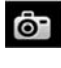

**Capture** button: Captures an image.

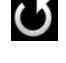

**Reset** button: Clears all changes made to an image.

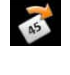

**Rotation** button: Rotates an image 45°.

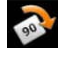

**Rotation** button: Rotates an image 90°.

#### <span id="page-11-3"></span>**Common Video and Image Toolbar**

The following buttons are shared by the video and image screens:

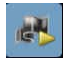

**Live video** button: Launches the live video.

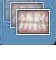

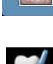

**Review** button: Reviews images and recorded videos.

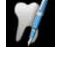

**Tooth chart comment** button: Accesses the tooth chart dialog box to associate a tooth/teeth with the selected image and enables you to write comments in the **Comments** field.

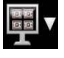

**Select a format** button: Click **the last selected format. Click V** to access the **Select a format** dialog box to select a new display format.

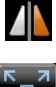

**Mirror image and Video** button: Mirrors the live video and the captured images.

**Full screen** button: Displays the live video, recorded video, and the captured images in full screen.

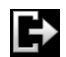

**Exit** button: Closes the acquisition interface.

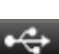

**USB connection status** icon: Displays the camera USB connection status. If the icon is red, the USB is disconnected.

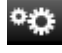

**Preference button:** Accesses the **Preferences** dialog box.

**Information** button: Accesses information on software version, firmware version, and camera serial number.

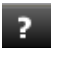

н

**Online help** button: Accesses the online help.

#### <span id="page-12-4"></span><span id="page-12-0"></span>**Image Gallery Toolbar**

The image gallery toolbar enables you to manage videos and images displayed in the image gallery.

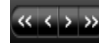

**Scroll** button: Scrolls images and recorded videos in the image gallery.

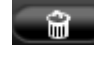

**Delete** button: Deletes selected images and recorded videos.

**Restore** button: Restores the last deleted image or recorded video.

**Delete all** button: Deletes all images and recorded videos in the image gallery.

#### <span id="page-12-1"></span>**Monitor Connection Overview**

#### <span id="page-12-2"></span>**Transfer Toolbar**

The transfer toolbar enables you to transfer images from the camera to the **Acquisition** interface or to the computer. The transfer toolbar displays when the camera supports the monitor connection.

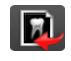

**Transfer to ACQ** button: Transfers images from the camera to the **Acquisition** interface.

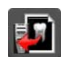

**Transfer to Hard Disk** button: Transfers images from the camera to the computer.

#### <span id="page-12-3"></span>**Select Patient Dialog Box**

The **Select Patient** dialog box enables you to transfer images of the selected patient number to the **Acquisition** interface.

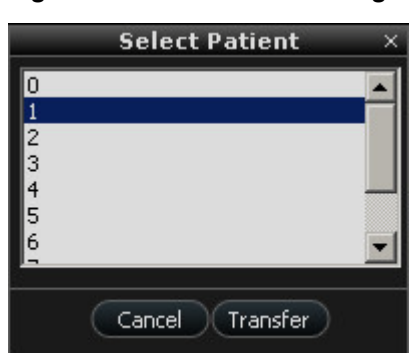

#### **Figure 3 Select Patient Dialog Box**

#### <span id="page-13-0"></span>**Dialog Boxes Overview**

#### <span id="page-13-1"></span>**Image Processing Dialog Box**

The image processing dialog box enables you to manage the image contrast and brightness.

**Figure 4 Image Processing Dialog Box**

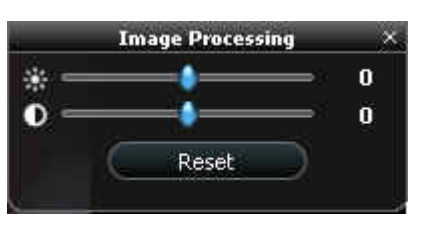

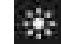

**Brightness** button: Adjusts the brightness of the image.

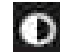

**Contrast** button: Adjusts the contrast of the image.

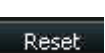

-≬-

**Scroll** button: Increases or decreases the brightness and contrast of the image.

**Reset** button: Clears all brightness and contrast changes made to the image.

#### <span id="page-13-3"></span><span id="page-13-2"></span>**Tooth Chart Dialog Box**

The **Tooth Chart** dialog box enables you to select tooth numbers associated with the image or video.

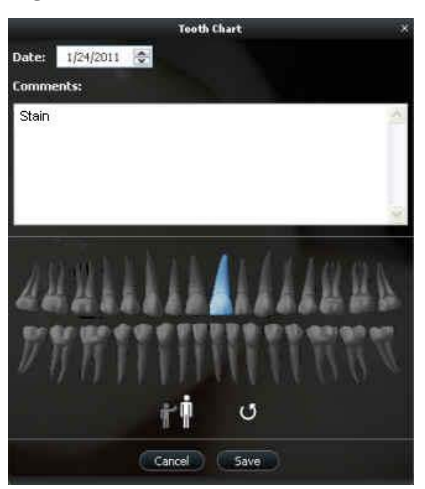

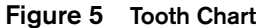

Date: 12/17/2017 ÷ **Date** field: Displays the current date.

**Comments:** 

**Comments** field: Enables you to enter comments to be associated with an image or video.

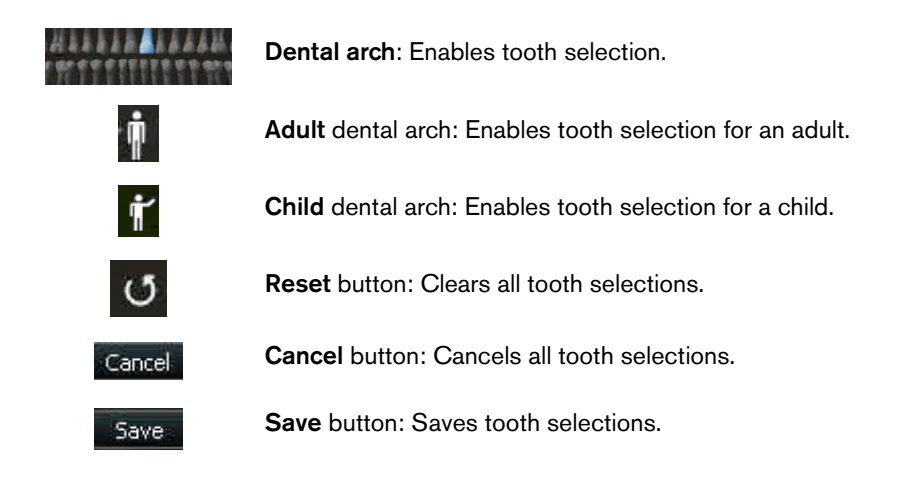

#### <span id="page-14-0"></span>**Select a Format Dialog Box**

The **Select a format** dialog box enables you to select the display format you want.

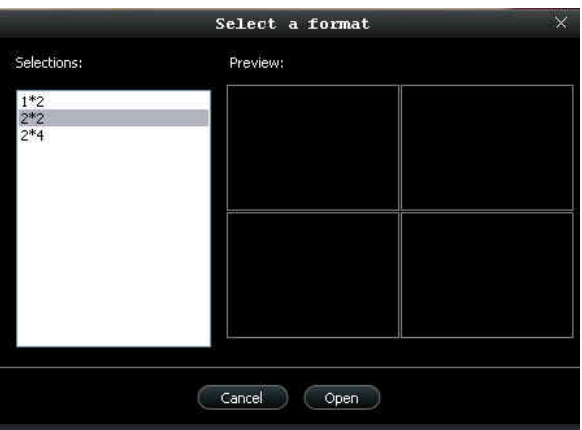

**Figure 6 Select a Format Dialog Box**

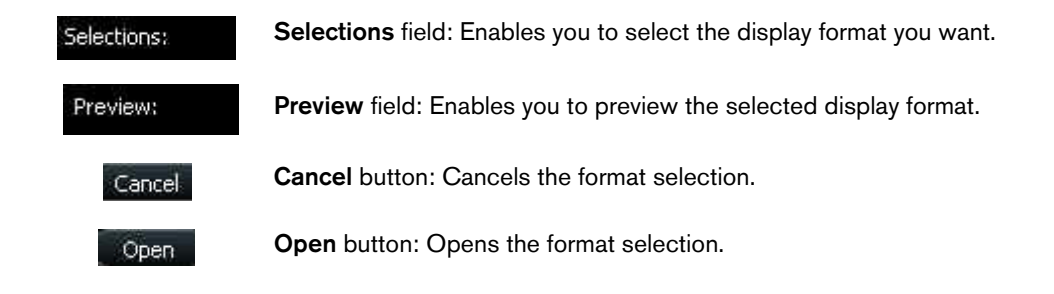

#### <span id="page-15-0"></span>**Preferences Dialog Boxes Overview**

The **Preferences** dialog boxes enable you to select the camera and acquisition software settings. Set up your preferences before using the camera.

#### <span id="page-15-2"></span><span id="page-15-1"></span>**General Preferences**

**Figure 7 General Preferences**

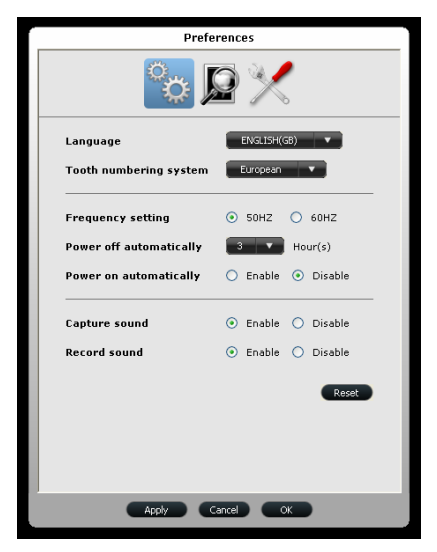

The **General Preferences** dialog box enables you to select the following options:

- **Language**: Select the menu language.
- **Tooth numbering system**: Select the tooth numbering system.
- **Frequency setting**: Select the local electric frequency.
- **Power off automatically:** Select the camera's automatic power off time, from 1-9 hours.
- **Power on automatically**: Enable/disable the camera's automatic power on feature for the camera's support monitor connection.
- **Capture sound**: Enable/disable the audio sound when an image is captured.
- **Record sound:** Enable/disable the audio sound when a video is recorded.

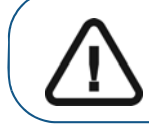

**Important: Ensure that the proper frequency setting is selected for your region. The wrong setting can negatively impact image quality.**

#### <span id="page-16-0"></span>**Video Adjustment Preferences**

**Figure 8 Video Adjustment Preferences**

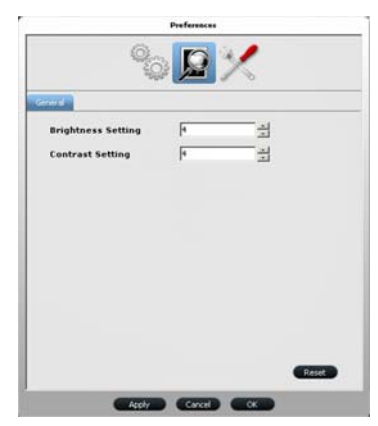

The **Video Adjustment Preferences** dialog box enables you to select the following options:

- **Brightness Setting**: Select the video brightness setting.
- **Contrast Setting**: Select the video contrast setting.

#### <span id="page-16-1"></span>**Tools Preferences**

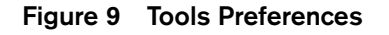

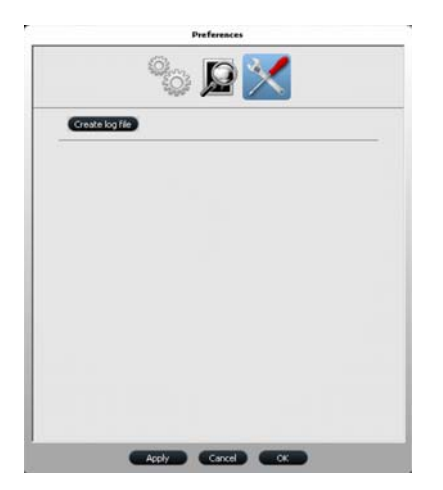

The **Tools Preferences** dialog box enables you to select the following option:

• **Create log file**: Save log files for service information.

### <span id="page-18-0"></span>**5 Setting Up the CS 1200 Intraoral Camera**

#### <span id="page-18-2"></span><span id="page-18-1"></span>**Connecting the Camera to a Computer and Installing the Software**

To connect the camera to a computer and install the software, follow these steps:

1 Connect the camera to the computer.

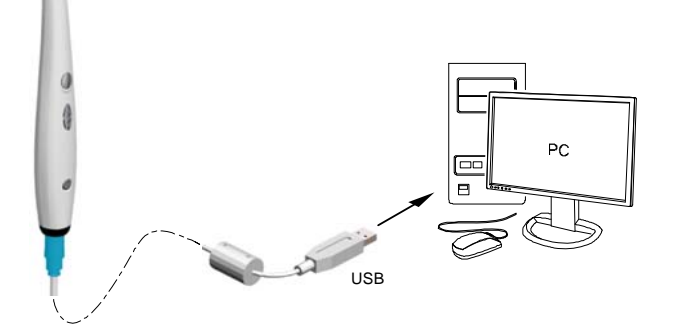

2 Insert the **CS Imaging Software** DVD in the DVD drive and install the software. See the **CS Imaging Software** documentation: *CS Imaging Installation and Configuration Guide* (SM998), for more information.

To install the imaging software using a TWAIN interface, see your imaging software user guide.

3 Insert the **CS Intraoral Cameras Installation Wizard** DVD in the DVD drive. If the DVD does not run automatically, navigate to your DVD drive in Windows Explorer and double-click the **Launcher.exe** file.

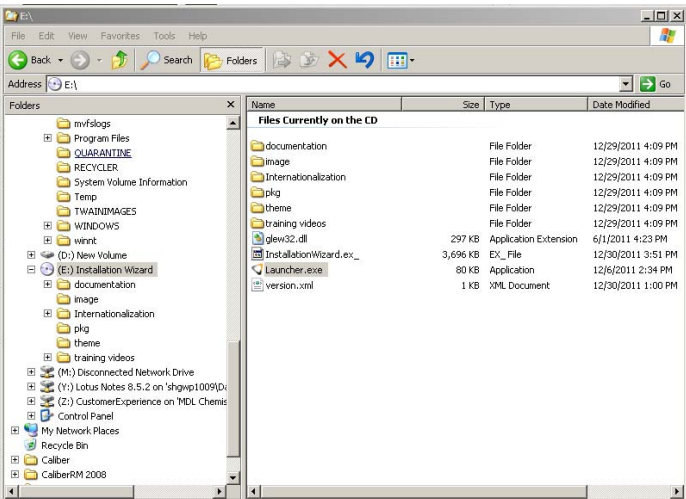

4 Follow the on-screen instructions to install the **Acquisition** interface and set up the camera.

A prompt asking you if you want to install the software might display.

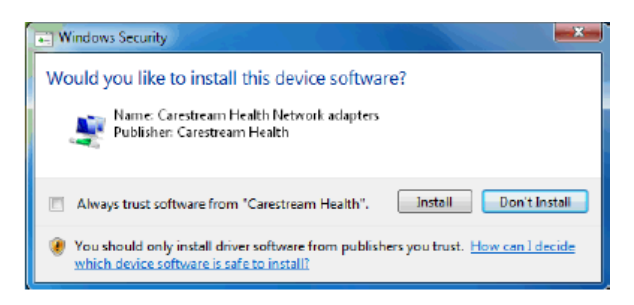

Check **Always trust software from "Carestream Health"** and click **Install**.

#### <span id="page-19-0"></span>**Connecting the Camera to a Monitor**

To connect the camera to a monitor, follow the instructions in the figures below.

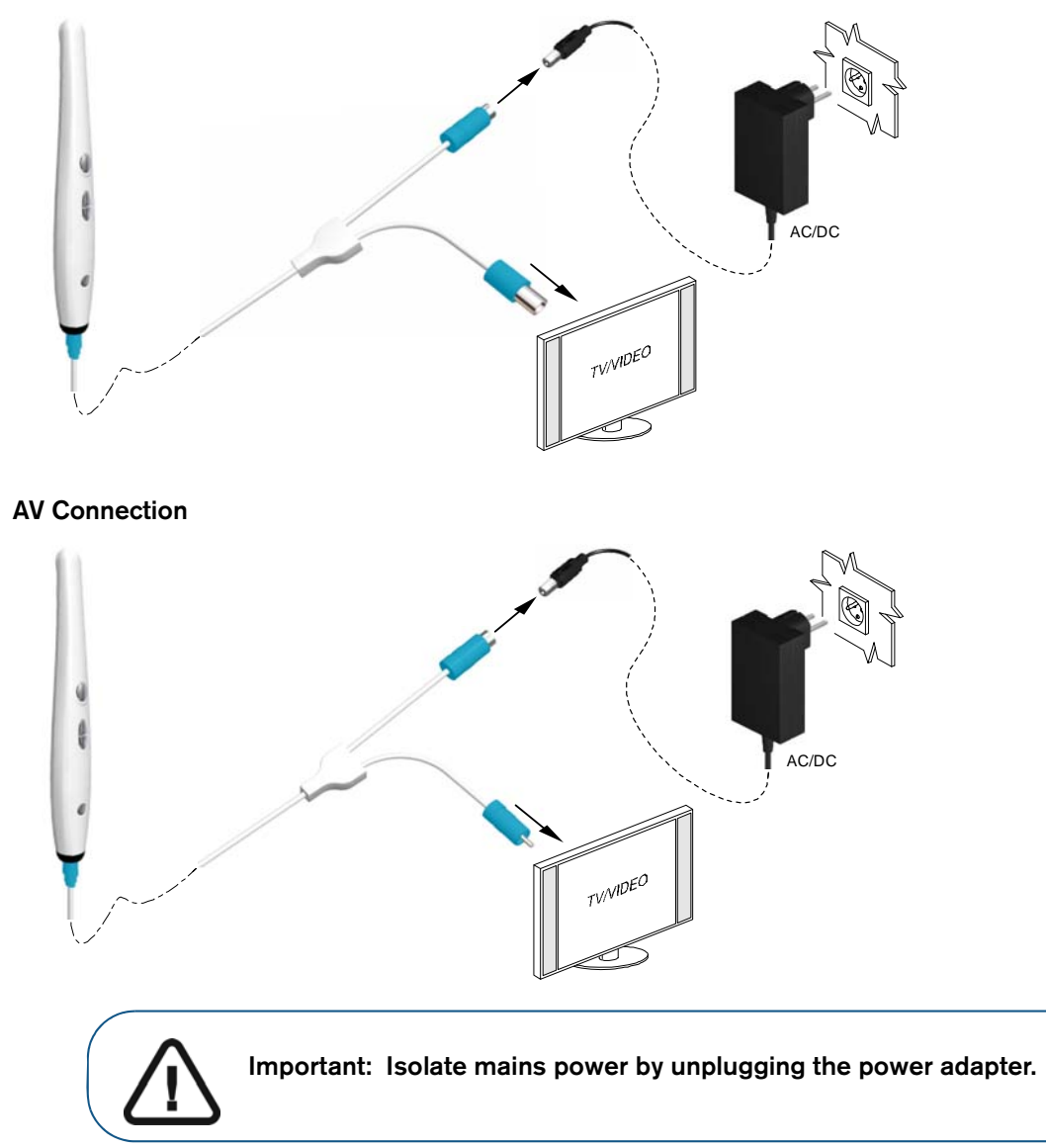

#### **S-Video Connection**

#### <span id="page-20-0"></span>**Installing the Camera Holder**

#### <span id="page-20-1"></span>**Camera Holder Components Overview**

Place the camera in the holder when you are not using the camera.

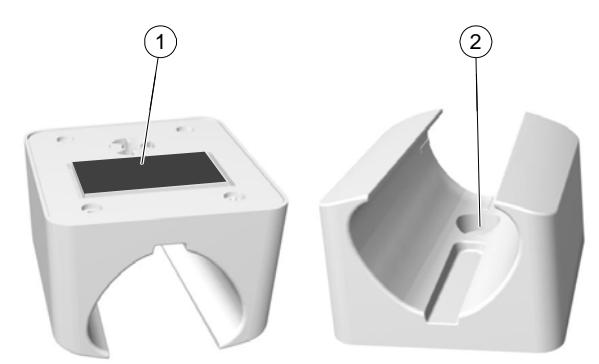

#### **Figure 10 Camera Holder Components Overview**

- **1** Adhesive tape
- **2** Opening to fasten the holder securely to the mounting surface using a screw

#### <span id="page-20-2"></span>**Installing the Camera Holder**

To install the camera holder, follow these steps:

- 1 Choose a clean area on the wall that you can access easily.
- 2 Clean the surface on which you are going to fasten the camera holder.
- 3 Remove the adhesive tape protection from the support (A).
- 4 Place the taped side of the camera holder on the clean surface (B) and press firmly several times for correct adherence. The maximum adherence is obtained after two hours.

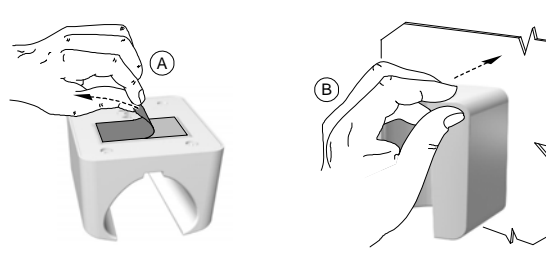

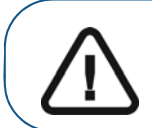

**Important: You must avoid all stress on the camera holder during the first 2 hours.**

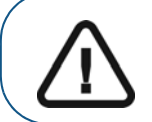

**Important: Adhesive tape can lose its adherence capability due to environmental and other factors. Check the adherence regularly to ensure that it is secure.**

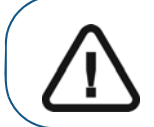

**Important: Carestream Health is not responsible for accidents involving the camera falling due to loosening of the adhesive tape.**

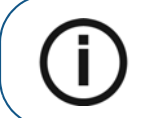

**Note:** The camera automatically goes into sleep mode when inserted into the camera holder or left idle for 1.5 minutes. To use it again, pick it up or press the **Capture** button.

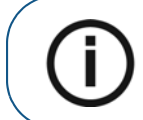

**Note:** [When the camera](#page-15-2) is idle for more than 3 hours (default), it powers off. To change the default automatic power-off time, see "General Preferences" on page 12.

5 For places on which you cannot use the adhesive tape, insert a screw through the appropriate hole in the camera holder to affix it to a solid surface.

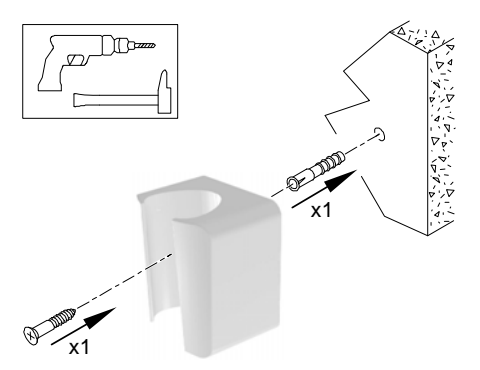

<span id="page-22-0"></span>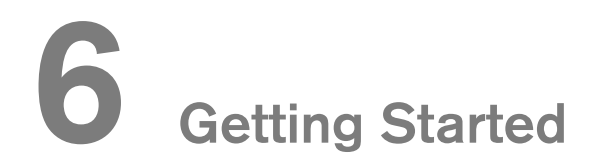

#### **Accessing the Acquisition Interface**

To access the **Acquisition** interface, follow these steps:

- 1 In the **Imaging** window:
	- If you installed only the CS 1200 or you have installed the CS 1500 and/or CS 1600 camera

before the CS 1200, click  $\overrightarrow{V}$  or  $\overrightarrow{e}$ .

• If you have installed a K 1000 camera before the CS 1200, click the arrow button on  $\frac{1}{\sqrt{2}}$  or

and select the CS 1200 camera from the drop-down list.

The **Acquisition** interface is displayed.

2 Select your preference settings.

#### <span id="page-22-1"></span>**Setting Up Preferences**

Set up your preferences before using the camera. To set up the preferences, follow these steps:

- 1 On the **Acquisition** interface, click **.** The **Preferences** dialog box is displayed.
- 2 Click to set the General preferences.
- 3 Click  $\bigcirc$  to set the Video Adjustment preferences.
- 4 Click to set the Tools preferences.

You can now capture images or record videos.

#### <span id="page-22-2"></span>**Using the Imaging Software with TWAIN**

#### <span id="page-22-3"></span>**Starting the Imaging Software**

To acquire an image using imaging software via TWAIN, follow these steps:

1 From your imaging software, such as Photoshop, open the **TWAIN** interface. For example, in Photoshop, go to **Import** > **Select Source**.

#### The **Select Source** window is displayed.

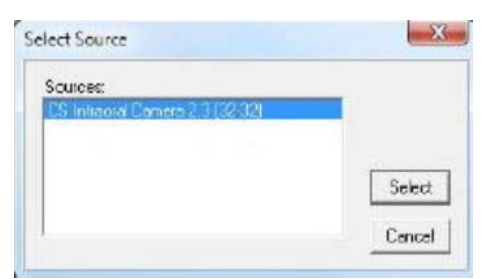

- 2 Select **CS Intraoral Camera 2.3 (32-32)** and click **Select**.
- 3 Open the **Acquisition** interface using the TWAIN interface; see the user guide for your imaging software.

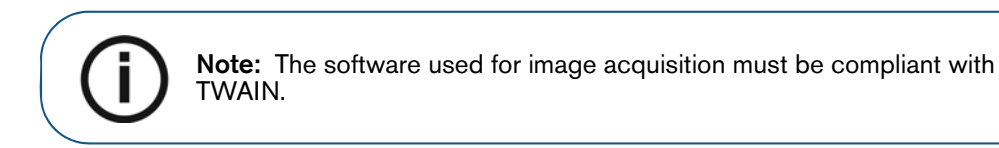

TWAIN has the following limitations:

- TWAIN does not support the video file or tooth comment feature within the **Acquisition** interface. The video file or tooth comment feature is disabled.
- After capturing images, click to return to the imaging software interface. If the imaging software supports multiple image transfers, all images will be transferred. If the imaging software supports only a single image transfer, either the first or the last acquired image will be transferred.

**Note:** If the message **Camera setting changed, please restart your third party software** is displayed, you must restart the software and reopen the **Acquisition** interface.

#### <span id="page-23-0"></span>**[Setting Up Preferen](#page-22-1)ces**

Set up your preferences before using the camera. To set up the preferences, see "Setting Up Preferences" on page 19.

You can now capture images.

### <span id="page-24-0"></span>**7 Recording Video and Capturing Images on a Computer**

#### <span id="page-24-3"></span><span id="page-24-1"></span>**Preparing for Acquisition**

#### <span id="page-24-2"></span>**Preparing the Camera**

The protective sheath covers the camera and provides a sanitary shield for the patient. **Use a new protective sheath with each patient**. **Always discard the protective sheath after each use.** For additional protective sheaths, contact your dealer or the protective sheaths manufacturer.

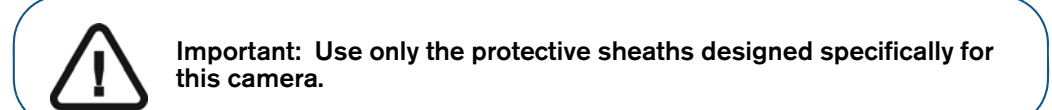

To prepare the camera, follow these steps:

- 1 Make sure the window is clean by wiping it with a moist, lint-free cloth or lens tissue.
- 2 Place the protective sheath, paper side down, on a flat surface.
- 3 With the camera window facing down (A), insert the camera all the way into the protective sheath between the protective sheath's white tab and paper backing (B).

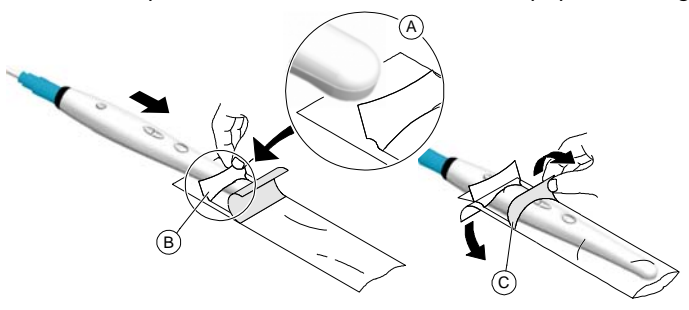

- 4 Hold the protective sheath in place on the camera by gently pressing the white tab against the camera with your thumb or finger.
- 5 Pull the blue tab on the front of the protective sheath straight down away from the camera (C) until the paper backing is pulled away. Discard the paper backing, leaving the clear plastic protective sheath on the camera.
- 6 Adjust the protective sheath if necessary. The end should be tight to prevent fogging or blurring of the image.

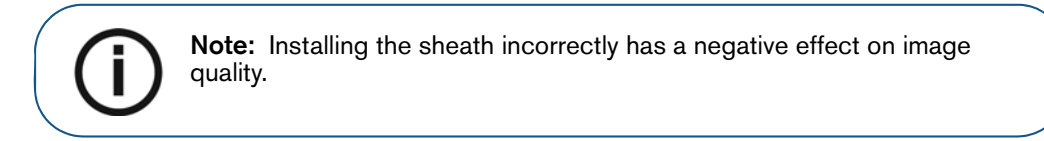

#### <span id="page-25-1"></span><span id="page-25-0"></span>**Acquiring Live Video or Images**

#### **Accessing the Acquisition Interface**

To access the **Acquisition** interface:

- If you use CS Imaging Software, click  $\boxed{V}$  or  $\boxed{e}$  in the Imaging window and select your camera.
- If you use imaging software via a TWAIN interface, see the user guide of your imaging software for details on opening the **Acquisition** interface.

#### <span id="page-25-2"></span>**Recording or Viewing a Video**

To record or view a video, follow these steps:

1 Press the ON/OFF button 3 seconds to power on the camera.

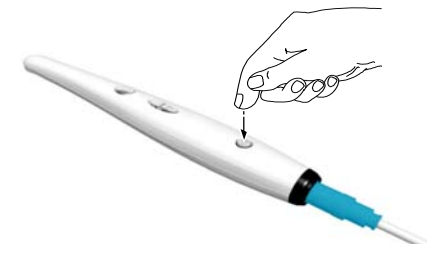

- 2 Hold the camera over the area you want to view. Live video appears on the **Preview** screen.
- 3 To record the video, on the **Acquisition** interface, click **the lead of the cord and click again to stop the** recording.

The video recording is displayed on the **Preview** screen of the **Acquisition** interface.

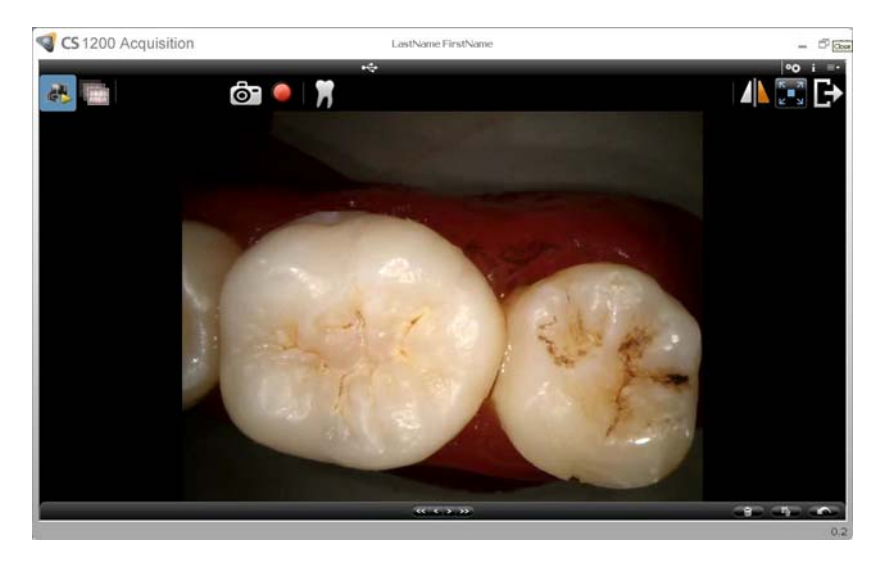

- 4 [Use the video toolbar to vie](#page-12-4)w the recorded video (see "Video Toolbar" on page 8).
- 5 Use the image gallery toolbar to scroll through, save, or delete the recorded video (see "Image Gallery Toolbar" on page 9).
- 6 Click **to close the Acquisition** interface and return to the imaging software interface. The recorded video is saved and displayed in the **Patient history**.
- <span id="page-26-0"></span>7 Remove and dispose of the protective sheath.

#### **Capturing and Viewing Images**

To capture or view an image, follow these steps:

1 Press the ON/OFF button 3 seconds to power on the camera.

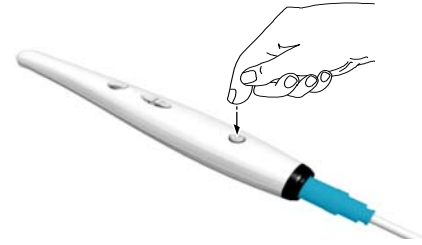

- 2 Hold the camera over the area you want to view. Live video appears on the **Preview** screen.
- 3 To capture an image, do one of the following:
	- Press the **Capture** button on the camera.

#### **OR**

**Click**  $\bigodot$  on the **Acquisition** interface.

The image is displayed on the **Review** screen of the **Acquisition** interface.

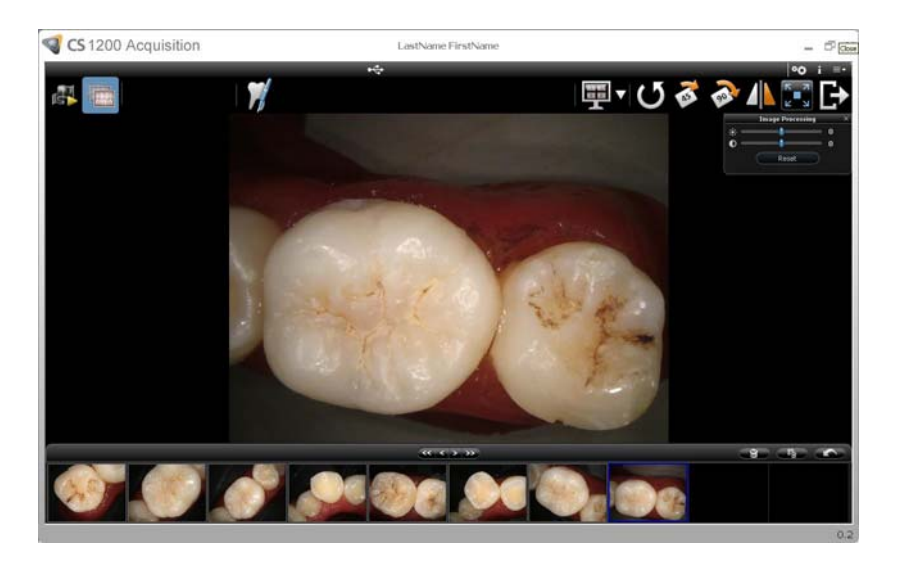

4 Click to access the **Tooth Chart** [dialog box, select the rele](#page-13-3)vant tooth, and type comments in the **Comments** field (see "Tooth Chart Dialog Box" on page 10).

The selected images are displayed and [saved temporarily in the im](#page-11-4)age gallery.

5 Use the toolbar to view the image (see "Image Toolbar" on page 8).

6 Press the **Review** button on the camera to review the images.

**OR**

[Use the image galle](#page-12-4)ry toolbar to scroll through, save, or delete the images (see "Image Gallery Toolbar" on page 9).

7 Click to close the **Acquisition** interface.

The images are saved and displayed in the **Patient history**.

8 Remove and dispose of the protective sheath.

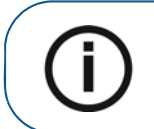

**Note:** The camera automatically goes into sleep mode when inserted into the camera holder or left idle for 1.5 minutes. To use it again, pick it up or press the **Capture** button.

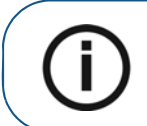

**Note:** [When the camera](#page-15-2) is idle for more than 3 hours (default), it powers off. To change the default automatic power-off time, see "General Preferences" on page 12.

### <span id="page-28-0"></span>**8 Capturing Images on a Monitor and Transferring Images to a Computer**

#### <span id="page-28-1"></span>**Monitor Interface Overview**

#### <span id="page-28-2"></span>**Delete File Dialog Box**

The **Delete File** dialog box enables you to select delete options for the current image.

#### **Figure 11 Delete File Dialog Box**

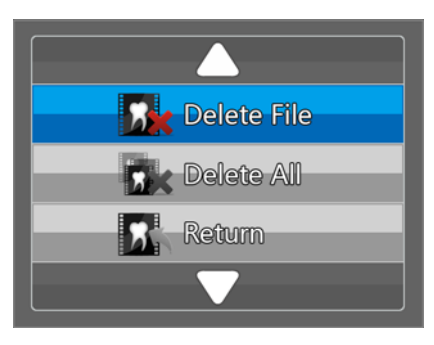

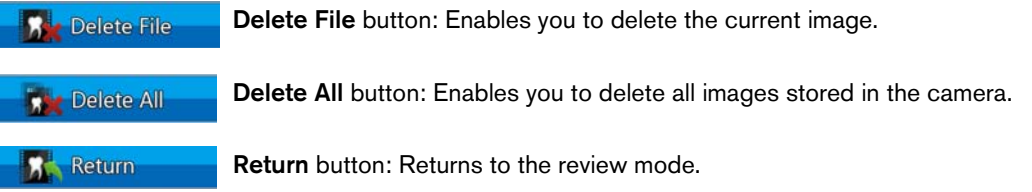

#### <span id="page-28-3"></span>**Patient Number Dialog Box**

The **Patient Number** dialog box enables you to assign a number to each patient. The selected number is displayed on the monitor and on each image of that specific patient. You can have a total of nine patients listed in the dialog box at one time.

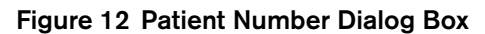

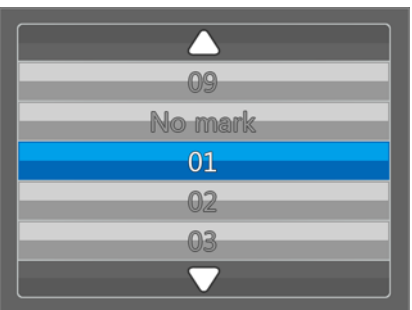

#### <span id="page-29-0"></span>**Preparing for Acquisition**

#### <span id="page-29-1"></span>**Preparing the Camera**

The protective sheath covers the camera and provides a sanitary shield for the patient. **Use a new protective sheath with each patient**. **Always discard the protective sheath after each use.** For additional protective sheaths, contact your dealer or the protective sheaths manufacturer.

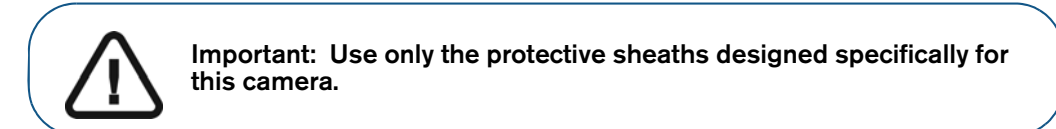

To prepare the camera, follow these steps:

- 1 Make sure the window is clean by wiping it with a moist, lint-free cloth or lens tissue.
- 2 Place the protective sheath, paper side down, on a flat surface.
- 3 With the camera window facing down (A), insert the camera all the way into the protective sheath between the protective sheath's white tab and paper backing (B).

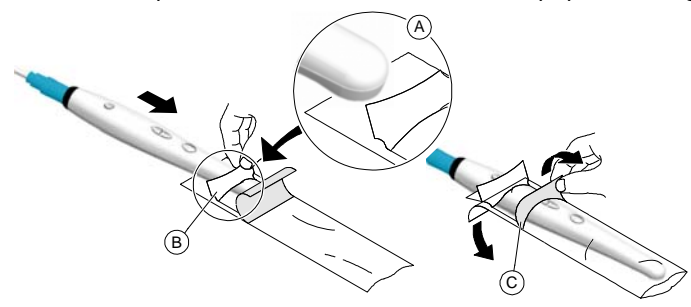

- 4 Hold the protective sheath in place on the camera by gently pressing the white tab against the camera with your thumb or finger.
- 5 Pull the blue tab on the front of the protective sheath straight down away from the camera (C) until the paper backing is pulled away. Discard the paper backing, leaving the clear plastic protective sheath on the camera.
- 6 Adjust the protective sheath if necessary. The end should be tight to prevent fogging or blurring of the image.

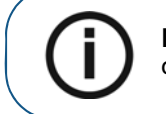

**Note:** Installing the sheath incorrectly has a negative effect on image quality.

#### <span id="page-30-1"></span><span id="page-30-0"></span>**Capturing, Viewing, and Deleting Images**

#### **Assigning a Number to a Patient**

To assign a number to a patient, follow these steps:

1 Press the ON/OFF button 3 seconds to power on the camera, and the live video mode is displayed.

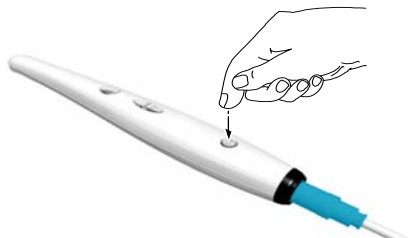

- 2 Press the **Review** button for 3 seconds. The **Patient Number** dialog box is displayed.
- 3 Press the **Review** button to assign a number to the patient.

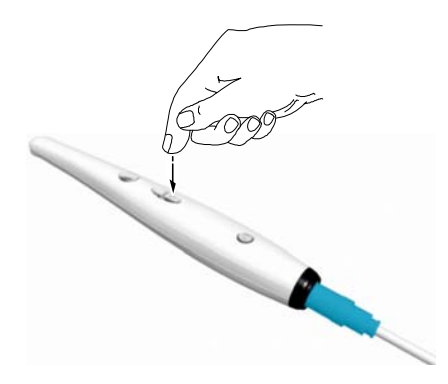

<span id="page-30-2"></span>4 Press the **Capture** button to confirm the selection. The live video mode is displayed.

#### **Capturing Images**

To capture an image, follow these steps:

- 1 Hold the camera over the area you want to view.
- 2 Press the **Capture** button on the camera to capture an image.

If you are prompted with the following message, you must either delete images or transfer images to the computer.

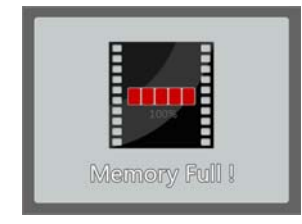

For details on how to delete images, [see"Deleting Images" on page](#page-32-1) 29. For details on how to transfer images to the computer, see "Transferring Images" on page 29.

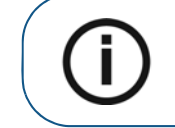

**Note:** The camera can store up to 300 images.

3 Remove and dispose of the protective sheath when you have finished with the current patient.

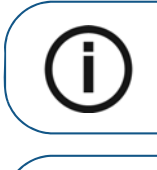

**Note:** The camera automatically goes into sleep mode when inserted into the camera holder or left idle for 1.5 minutes. To use it again, pick it up or press the **Capture** button.

**Note:** [When the camera](#page-15-2) is idle for more than 3 hours (default), it powers off. To change the default automatic power-off time, see "General Preferences" on page 12.

#### <span id="page-31-0"></span>**Viewing Images**

To review images stored in the camera, follow these steps:

- 1 Press the **Capture** button to access the review mode.
- 2 Press the **Review** button to review the stored images one by one.

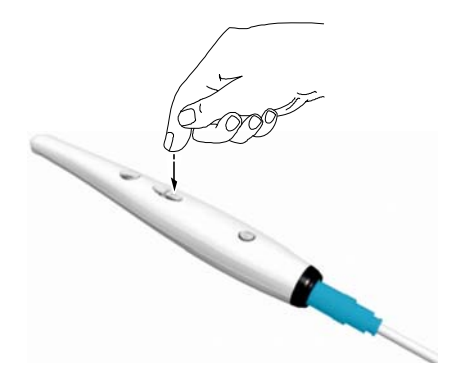

3 Press the **Capture** button again to return to the live video mode.

#### <span id="page-32-0"></span>**Deleting Images**

To delete images stored in the camera, follow these steps:

1 In the review mode, press the **Capture** button for 3 seconds. The **Delete File** dialog box is displayed.

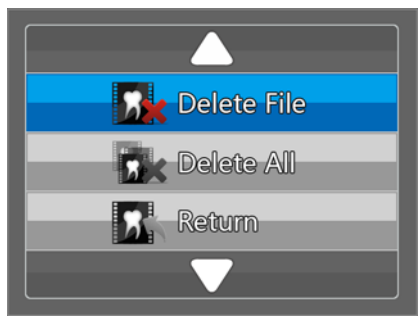

2 Use the **Review** button on the camera to select **Delete File** or **Delete All**, and press the **Capture** button. The **Delete** dialog box is displayed.

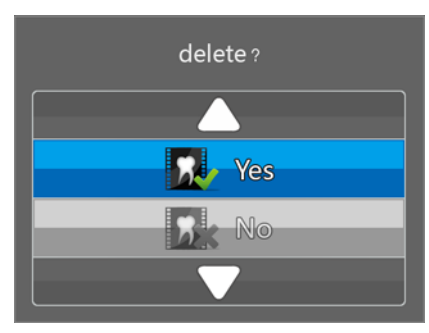

3 Select the **Yes** button, and press the **Capture** button on the camera.

After deleting the images, the screen returns to the review mode.

#### <span id="page-32-2"></span><span id="page-32-1"></span>**Transferring Images**

#### **Transferring Images to the Acquisition Interface**

To transfer images from the camera to the **Acquisition** interface in the computer, follow these steps:

- 1 Press the ON/OFF button 3 seconds to turn off the camera.
- 2 Disconnect the camera from the monito[r and connect it to the computer that has the](#page-18-2) **Acquisition** [interface.](#page-18-2)

To connect the camera to the computer, see "Connecting the Camera to a Computer and Installing the Software" on page 15.

- 3 Press the ON/OFF button 3 seconds to turn on the camera.
- 4 In the **Imaging** window, click and select your camera. The **Acquisition** interface is displayed.

5 On the **Acquisition** interface, click . The **Select Patient** dialog box is displayed.

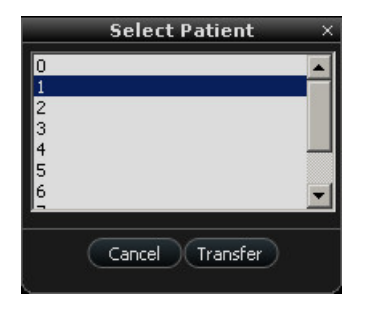

6 Select the patient number and click **Transfer**.

When the transfer is complete, the images are deleted automatically from the camera.

#### <span id="page-33-0"></span>**Transferring Images to the Computer Hard Disk**

To transfer images from the camera to the computer hard disk, follow these steps:

- 1 Press the ON/OFF button 3 seconds to turn off the camera.
- 2 Disconnect the camera from the monito[r and connect it to the computer that has the](#page-18-2) **Acquisition** [interface.](#page-18-2)

To connect the camera to the computer, see "Connecting the Camera to a Computer and Installing the Software" on page 15.

- 3 Press the ON/OFF button 3 seconds to turn on the camera.
- 4 In the **Imaging** window, click and select your camera. The **Acquisition** interface is displayed.
- 5 On the **Acquisition** interface, click . The **Save As** window is displayed.

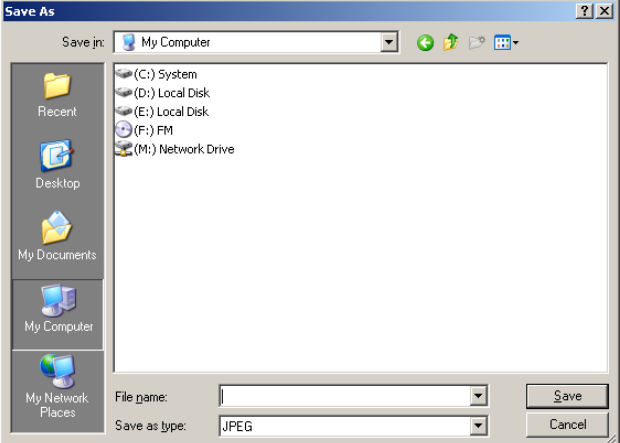

6 Select a folder or create a new folder in which to save the images. Click **Save**.

When the transfer is complete, the images are deleted automatically from the camera.

<span id="page-34-0"></span>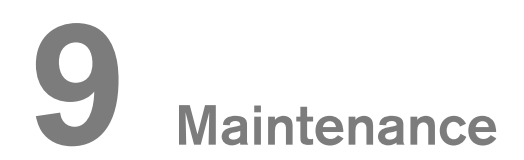

#### <span id="page-34-1"></span>**Cleaning and Disinfecting the Camera**

You must clean and disinfect the camera and accessories regularly.

The camera is not delivered in disinfected condition. To ensure maximum hygienic safety for the patient, carefully follow the instructions to disinfect the camera before use.

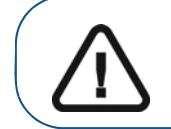

**Important: For information on cleaning and disinfecting, see the Safety, Regulatory, and Technical Specifications User Guide.**

## <span id="page-36-0"></span>**10 Troubleshooting**

#### **CS 1200 Troubleshooting Instructions**

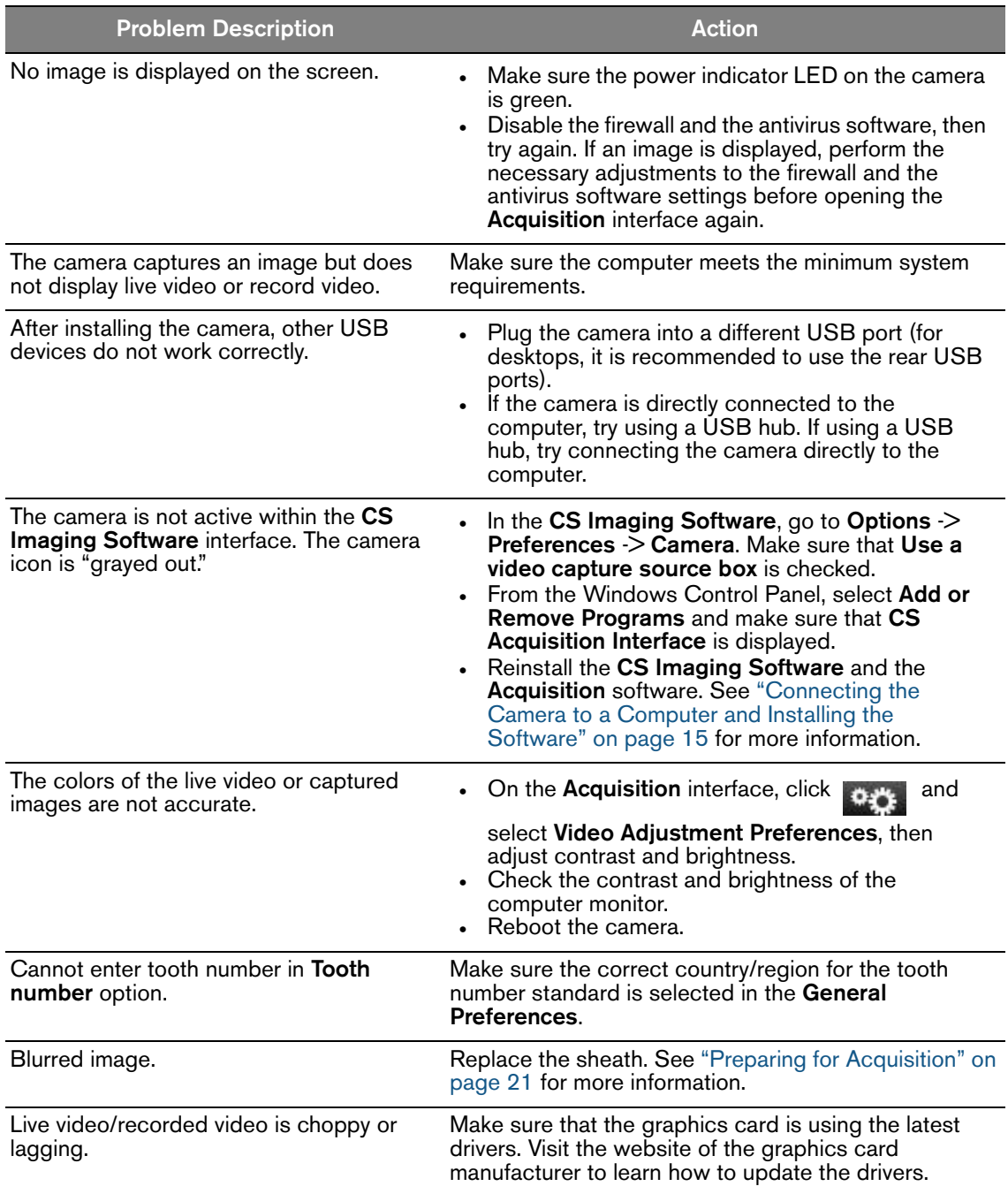

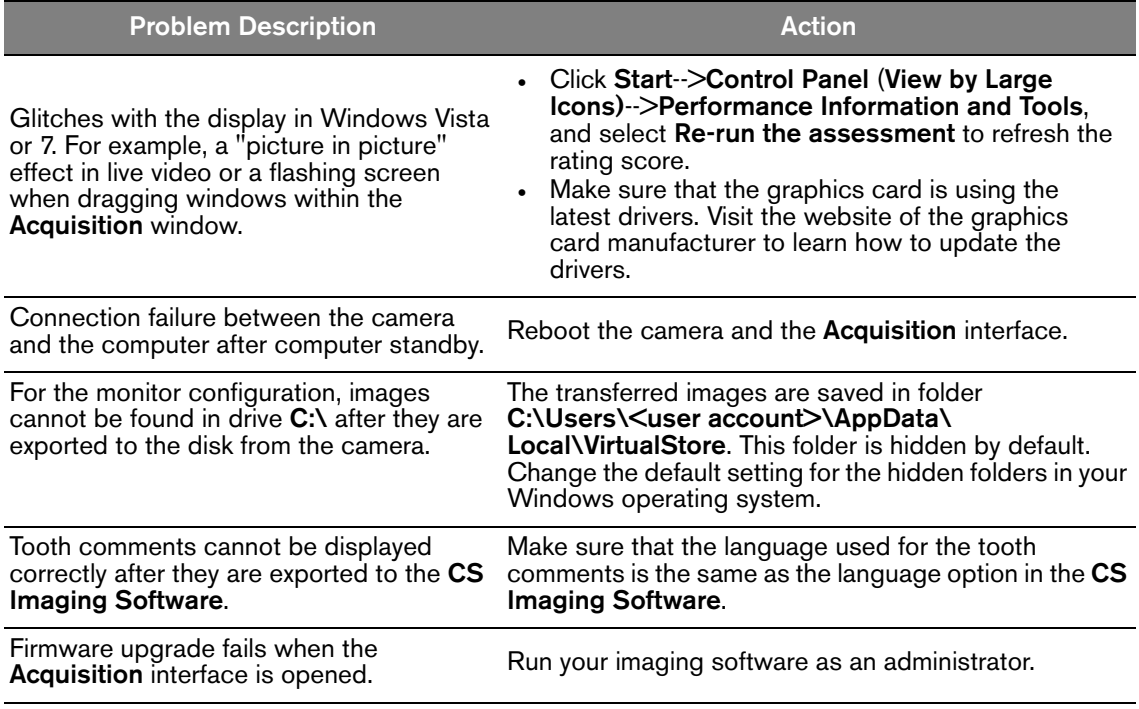

# <span id="page-38-0"></span>**11 Contact Information**

#### **Manufacturer's Address**

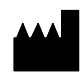

Carestream Health, Inc. 150 Verona Street Rochester, NY USA 14608

#### <span id="page-38-1"></span>**Authorized Representatives**

#### **Authorized Representative in the European Community**

#### $|EC|$  REP

Carestream Health France 1, rue Galilée 93192 Noisy-Le-Grand Cedex, France

#### **Importer for European Union**

Carestream Health Netherlands B.V. Bramenberg 12 3755 BZ Eemnes The Netherlands

#### **Representante no Brasil Carestream do Brasil Comércio e Serviços de Produtos MédicosLtda.**

Rua Pequetita, 215 cjs. 31 E 32 Edifício Atrium VII - Vila Olímpia São Paulo - Brazil CEP (Zip code): 04552-060

#### Carestream Dental

A Division of Carestream Health, Inc. 150 Verona St. Rochester, NY 14608 USA

For more information, visit: **www.carestreamdental.com**  To give documentation feedback, visit: **www.carestreamdental.com/documentationfeedback**